# VisShare

User manual

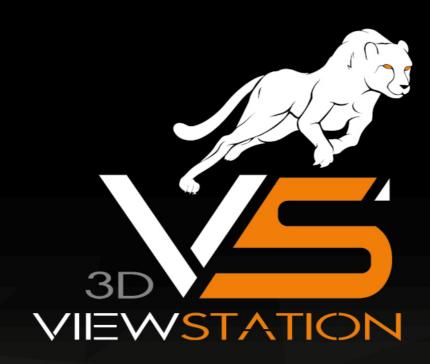

KISTERS

The software programs described in this document and the information contained in this document are confidential and proprietary products of KISTERS or its licensors. KISTERS waives copyright for licensed software users to print out parts of the documentation in hard copy for their own use only. This documentation may not be transferred, disclosed, or otherwise provided to third parties. In duplicating any part of this document, the recipient agrees to make every reasonable effort to prevent the unauthorized use and distribution of the proprietary information.

No parts of this work may be reproduced in any form or by any means - graphic, electronic, or mechanical, including photocopying, recording, taping, or information storage and retrieval systems - without the written permission of the publisher.

KISTERS reserves the right to make changes in specifications and other information contained in this publication without prior notice.

KISTERS makes no warranty of any kind with regard to this material including, but not limited to, the implied warranties or merchantability and fitness for a particular purpose.

KISTERS shall not be liable for any incidental, indirect, special or consequential damages whatsoever (including but not limited to lost profits) arising out of or related to this documentation, the information contained in it or from the use of programs and source code that may accompany it, even if KISTERS has been advised of the possibility of such damages.

Any errors found in any KISTERS product should be reported to KISTERS where every effort will be made to quickly resolve the problem.

Products that are referred to in this document may be either trademarks and/or registered trademarks of the respective owners. The publisher and the author make no claim to these trademarks.

Copyright 2024 KISTERS Internet: viewer kisters.de

E-mail: support-viewer@kisters.de Phone: +49 (0) 2408 9385-360

Author: KISTERS

Date of print of current edition: 14.02.2024

Current software version: 2020.1

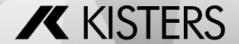

# **Table of Contents**

| Part I   | Basic Operation                            | 4  |
|----------|--------------------------------------------|----|
| 1.1      | Registration procedure                     | 5  |
| 1.2      | Login to VisShare                          | 6  |
| 1.3      | User Interface                             | 6  |
| 1.3.1    | VisShare Start Page                        | 6  |
| 1.3.2    | File Manager                               |    |
| Part II  | Tutorial                                   | 16 |
| 2.1      | 'Projects' Section                         | 17 |
| 2.1.1    | Create a Project                           | 17 |
| 2.1.2    | Upload File or Assembly                    | 19 |
| 2.1.3    | Organize Projects                          | 20 |
| 2.1.4    | Manage Projects                            | 21 |
| 2.2      | 'Private' Section                          | 25 |
| 2.2.1    | Create a Folder                            | 25 |
| 2.2.2    | Upload File or Assembly                    | 26 |
| 2.3      | General Interaction with Files and Folders | 26 |
| 2.4      | Interaction with CAD/CAM Files             | 29 |
| 2.4.1    | Preview of CAD/CAM Files                   | 29 |
| 2.4.2    | Save File in 3DVS Format                   | 29 |
| 2.4.3    | Compare two 3D Models with Each Other      | 30 |
| 2.4.4    | Open File in Scene                         | 31 |
| 2.4.5    | Import File into Scene                     | 32 |
| 2.5      | File Sharing                               | 33 |
| 2.5.1    | Share Files with Users                     | 33 |
| 2.5.2    | Share Files via a Link                     |    |
| Part III | Tutorial 3DViewStation WebViewer           | 0  |

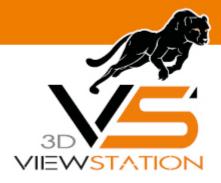

**Chapter I:** 

# **Basic Operation**

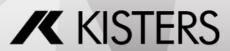

Basic Operation VisShare

# 1 Basic Operation

This chapter explains the basic operation of VisShare.

- Registration 5
- Login 6
- User Interface 6

# 1.1 Registration procedure

In order to log in to the web portal of VisShare you have to register first.

• Open your browser and go to the URL https://webviewer.viewstation.de/register/.

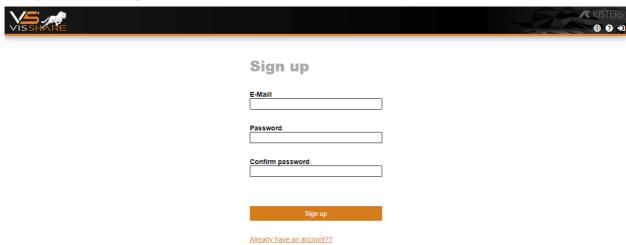

- Enter your e-mail address.
- In the next step, enter your desired password and confirm it using the CONFIRM PASSWORD input field.
- Click the [SIGN UP] button.
- Enter your contact details in the next step.
- Activate the switch to agree to the privacy policy.

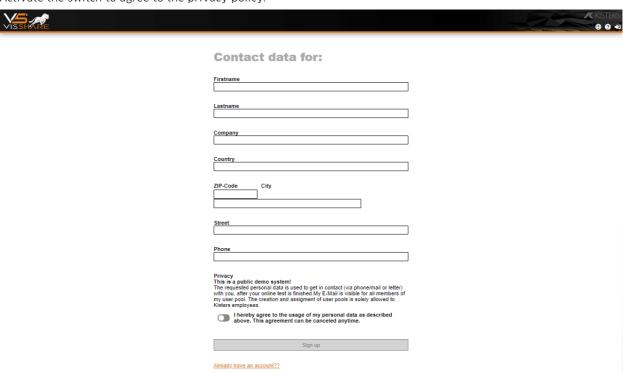

• Finally, click [SIGN UP] to complete the registration.

After you have completed the registration process, you will receive an e-mail at the address provided. Follow the instructions in this e-mail. The login to the web portal is described here

/isShare Basic Operation

# 1.2 Login to VisShare

In order to use VisShare you have to log in to the VisShare web portal.

Note: Registration is only possible after a successful registration via the web portal 5.

• Open your browser and go to the URL <a href="https://webviewer.viewstation.de/login/">https://webviewer.viewstation.de/login/</a>.

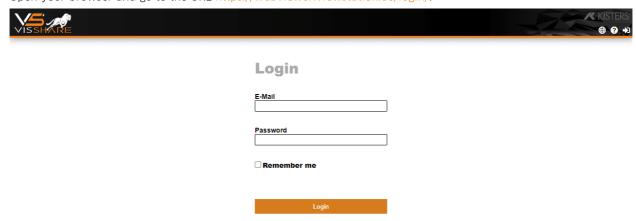

- Enter your e-mail address and the corresponding password.
- Click the [LOGIN] button.
- The start page 6 of VisShare is loaded.

## 1.3 User Interface

In these chapters you will find detailed descriptions of the user interface of VisShare:

- VisShare Start Page 6
- File Manager 11

## 1.3.1 VisShare Start Page

After you have logged in 64, you will be redirected to the start page of VisShare.

The start page is divided into four areas that provide you with all required features.

Basic Operation VisShare

Click on the area in the graphic to get more information.

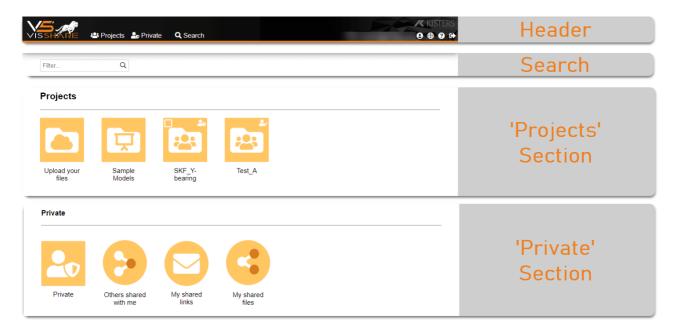

#### 1.3.1.1 Header

In the left-hand area of the header you will find the filter options of VisShare.

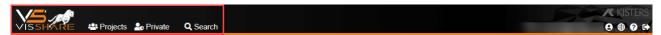

You can reduce the number of items displayed on the start page by selecting the filters below. To do this, click on one of the three elements in the header:

- Projects 9
- Private 10
- Search 8

**Note**: To view the unfiltered start page, click the VisShare logo in the upper left corner.

In the right-hand area of the header you will find various options and settings of VisShare. These are described below.

## **Options/Settings**

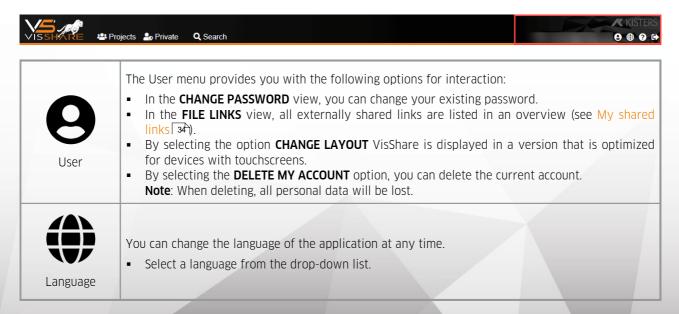

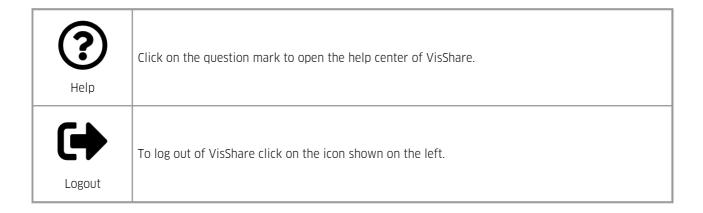

### 1.3.1.2 Search

In the **SEARCH** area, you can search for all files that are available to you in VisShare.

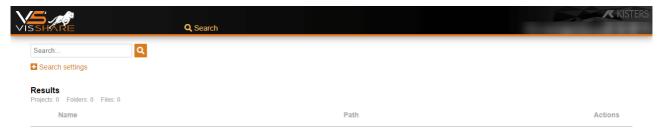

- Click in the SEARCH... input field and enter an appropriate search term/file name.
- The search results are displayed in the RESULTS section.

# **Search Settings**

In addition to the search term/file name, you can restrict the search with further search settings.

• Click on the **SEARCH SETTINGS** link.

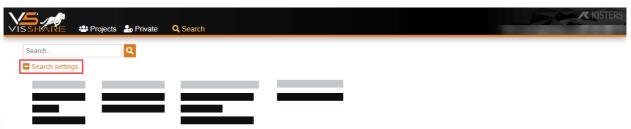

In the advanced search settings you can activate/deactivate the following attribute filters.
 Note: Several attribute filters can be activated at the same time.

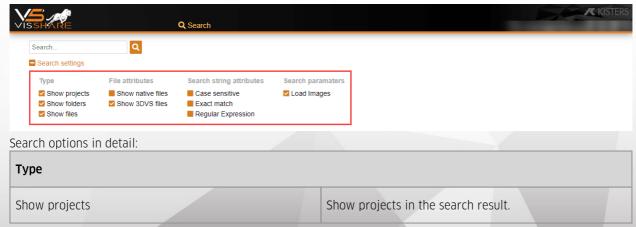

Basic Operation VisShare

| Show folders             | Show folders in the search result.                                                                  |  |  |  |
|--------------------------|----------------------------------------------------------------------------------------------------|--|--|--|
| Show files               | Show files in the search result.                                                                    |  |  |  |
| File attributes          |                                                                                                    |  |  |  |
| Show native files        | Native files are displayed in the search result.  E.g. files in the formats: STP, SLDASM, DWF, IPT. |  |  |  |
| Show 3DVS files          | 3DVS files are displayed in the search result.                                                      |  |  |  |
| Search string attributes |                                                                                                    |  |  |  |
| Case-sensitive           | The search process is case-sensitive.                                                               |  |  |  |
| Exact match              | Only search results that exactly match the search term are displayed.                               |  |  |  |
| Regular Expressions      | Allows the use of regular expressions (Regular Expression Syntax) to narrow down the search result. |  |  |  |
| Search parameters        |                                                                                                    |  |  |  |
| Loading Images           | In the search result, each file is displayed with a thumbnail (only applies to supported formats).  |  |  |  |

# 1.3.1.3 Projects

Click on the area in the graphic to get more information.

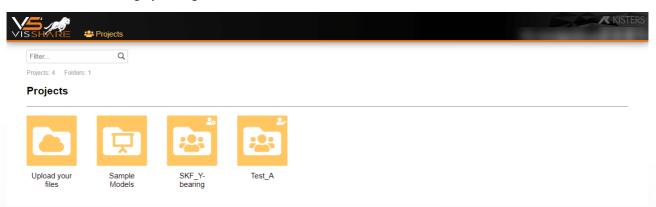

In the  $\mbox{\bf PROJECTS}$  view, all project-related files and folders are displayed.

Note: Only those files and folders are displayed, for which you have the appropriate access rights.

Further information

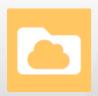

The **UPLOAD YOUR FILES** link takes you to a public folder. Here you have the possibility to upload your own files, which are visible for every user.

**Please note**: This link may not be displayed as it is for demonstration systems only.

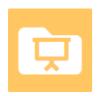

The **SAMPLE MODELS** link takes you to a public folder. Only administrators can upload files to this folder.

**Note**: This link may not be displayed as it is for demonstration systems only.

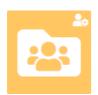

Clicking on the link **PROJECT** (individual project name) takes you to the respective projects.

Here 17 you can find information on creating projects.

Information on uploading files and assemblies can be found here 19.

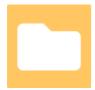

Use the link PROJECT FOLDER (individual folder name) to access the respective project folders.

Information on creating project folders can be found here 20.

#### 1.3.1.4 Private

Click on the area in the graphic to get more information.

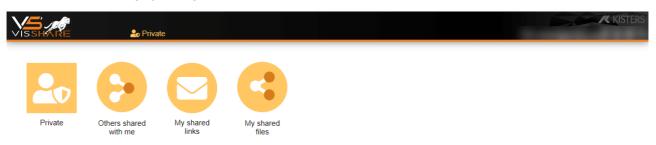

The **PRIVATE** section displays files that are only accessible to you. In addition, you find overviews of shared files.

Further information

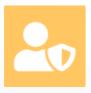

The **PRIVATE** link takes you to a view that contains files that are only visible to you. In this private user folder you can upload and manage your files independently of projects.

Here 25 you can find more information about this view.

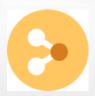

The **OTHERS SHARED WITH ME** link takes you to a listing of the files that are shared with you.

Basic Operation VisShare

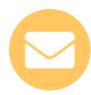

The MY SHARED LINKS link takes you to a listing of your externally shared files.

Here 34 you can find more information about this view.

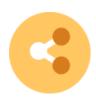

The MY SHARED FILES link takes you to a listing of your shared files.

Here 33 you can find more information about this view.

## 1.3.2 File Manager

In VisShare projects are displayed in a file manager. The functions of this view are explained in more detail in the following subchapters:

- Display Options 111
- Two-Column File Manager 13
- Recycle Bin 14
- Context Menu 15
- Advanced native loading 15

You can access this type of view by clicking on one of the square tiles on the VisShare start page.

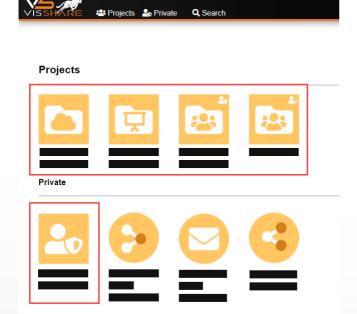

## 1.3.2.1 Display Options

The file manager in VisShare supports three different display modes.

You can switch between modes using the **top** icons in the top right corner of the screen.

VisShare Basic Operation

#### **Grid View**

You can display folder contents in a grid view.

• To do this, click the icon in the upper right corner of the screen.

In this view, the files are displayed in the form of small thumbnails with the corresponding file names.

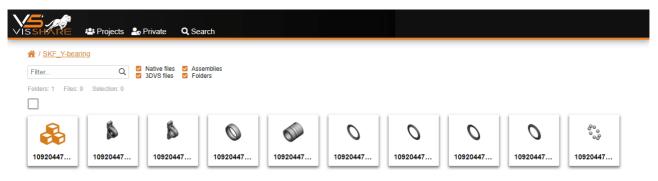

## **Grid View (large)**

You can display folder contents in a magnified grid view.

• To do this, click the ■ icon in the upper right corner of the screen.

In this view, the files are displayed in the form of thumbnails with the corresponding file names.

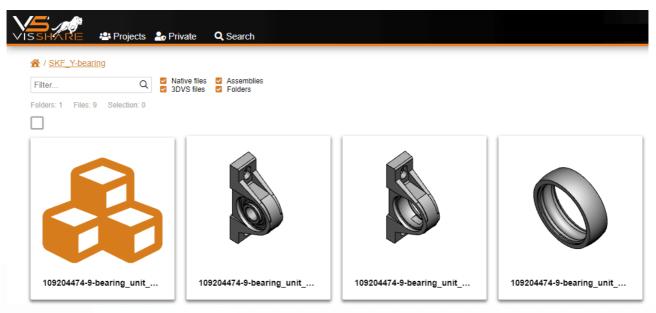

### **Table View**

You can display folder contents in a table view.

• To do this, click the icon in the upper right corner of the screen. In this view, the files are displayed in the form of a detailed table.

The table view also offers you the preview function. Cf. chapter Preview of CAD/CAM Files

Basic Operation VisShare

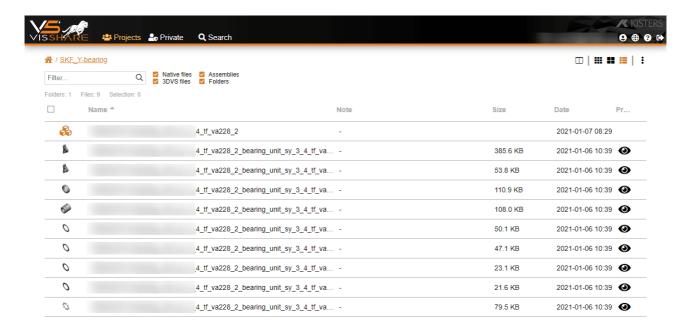

## 1.3.2.2 Two-Column File Manager

To quickly copy or move files/folders, you can display the VisShare file manager in a two-column view.

- To do this, navigate to the desired source project or source folder.
- Click the icon in the upper right corner of the screen.
   Note: In the right column of the file manager, all projects to which you have write access are displayed.
- Select the desired destination in the right column.
- In the left column, select one or more files (folders) that you want to copy or move to the destination.
  - To do this, activate the checkbox of the respective files (folders).
  - Marked files (folders) are highlighted in orange.

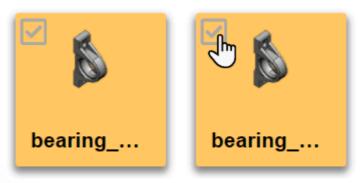

- Click the icon if you want to copy the file (folder).
- Alternatively, click the \*\* icon if you want to move the file (folder).
- Click the arrow symbol > to copy the file (folder) from the left column to the right column of the file manager.
- Alternatively, click the arrow icon 

  to copy the file (folder) from the right column to the left column of the file manager.

VisShare Basic Operation

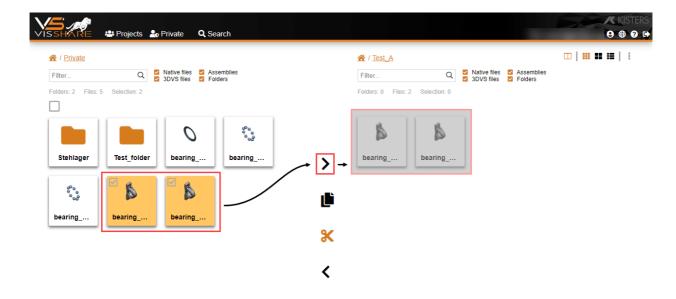

#### 1.3.2.3 Recycle Bin

If you delete files or folders in the file manager of VisShare, they are moved to the recycle bin.

This recycle bin is displayed in the VisShare file manager in the lower right corner of the screen. As soon as an object is in the recycle bin, the number of objects is displayed with a red indicator on the recycle bin.

### Restore Deleted Items from the Recycle Bin

You can restore deleted items from the recycle bin. To do this, carry out the following steps:

- Click the iii icon in the lower right corner of the screen.
- In the dialog, click the icon next to the object you want to restore.

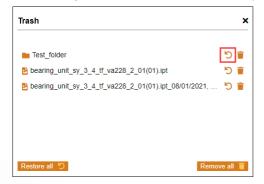

The object is now back at its original storage location.

Note: If you want to restore the entire contents of the recycle bin, click the [RESTORE ALL] button.

#### **Delete Objects Permanently**

If you want to permanently remove objects from the recycle bin, proceed as follows:

- Click the **u** icon in the lower right corner of the screen.
- In the dialog, click the icon behind the object you want to remove permanently.

Basic Operation VisShare

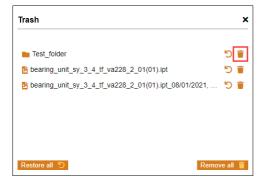

Note: If you want to delete the entire contents of the recycle bin, click the [REMOVE ALL] button.

#### 1.3.2.4 Context Menu

In the file manager of VisShare you have two options to open up the context menu.

- Right-click on a file (folder) or anywhere in the files display area.
- Alternatively, click the icon in the upper right corner of the screen.

## 1.3.2.5 Advanced native loading

If you click on a native file (not 3DVS file) in VisShare it will automatically be opened in the 3DViewStation WebViewer. See tutorial 3DViewStation WebViewer

When you open such a native file, you will be presented with an import dialog. In this dialog you can select a predefined profile. In the future this file will be opened with this setting.

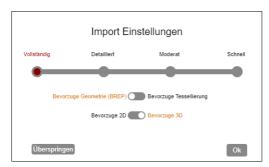

You can disable the display of this dialog.

• To do this, turn off the ADVANCED NATIVE LOADING switch in the lower left corner of the screen.

This option can be used, for example, when you open several files at the same time. Disabling it prevents the loading of models in each tab from being interrupted by this dialog.

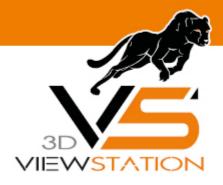

**Chapter II:** 

# **Tutorial**

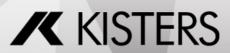

# 2 Tutorial

This tutorial covers the following topics in detail.

- 'Projects' Section 17
- 'Private' Section 25
- General Interaction with Files and Folders 26
- Interaction with CAD/CAM Files 29
- File Sharing 33

Click on the area in the graphic to get more information.

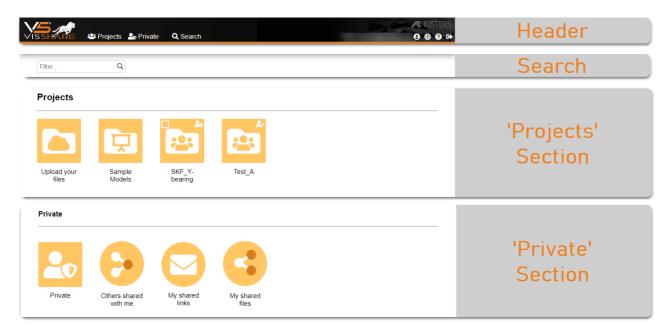

# 2.1 'Projects' Section

In the following chapters you will find detailed descriptions of the functionality of projects in VisShare:

- Create a Project 17
- Upload File or Assembly 191
- Organize Projects 201
- Manage Projects 21

# 2.1.1 Create a Project

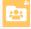

On the start page of VisShare and in the view 'Projects' you have the possibility to create new projects and to manage them. Within a project you can manage files as described here.

A project is identified by the folder icon shown on the left.

To create a new project, proceed as follows:

- Click on the VisShare logo in the upper left corner to switch to the start page.
- Right-click anywhere on the start page.
- Select CREATE PROJECT... from the context menu.

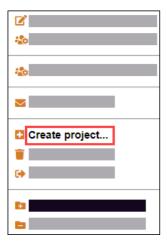

The **CREATE PROJECT** dialog appears.

Enter a project name in the corresponding text box.
 Note: This is a mandatory entry.

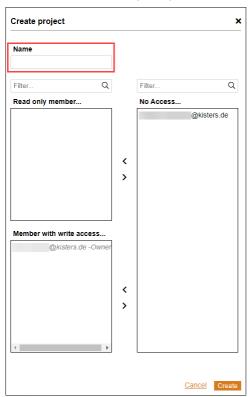

- From the **NO ACCESS...** choice list, select the users to whom you want to grant access to this project.
- Click the arrow icon so next to the **READ ONLY MEMBER...** choice list to grant the user read-only permissions.
- Alternatively, click the arrow icon next to the MEMBER WITH WRITE ACCESS... selection field to grant the user read and write permissions.

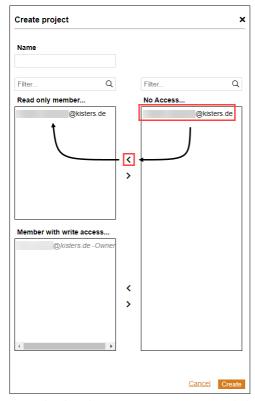

- By activating the **ALLOW DOWNLOAD** switch, you can specify whether users can download the files in this project. By default, this switch is disabled.
- Click the [CREATE] button to create the new project.

Note: You can only create a project if you are assigned to a user pool. If necessary, contact your system administrator.

# 2.1.2 Upload File or Assembly

Follow these steps to upload files or assemblies from your PC to your personal section of VisShare:

• Click on the desired project in the **Projects** section on the start page.

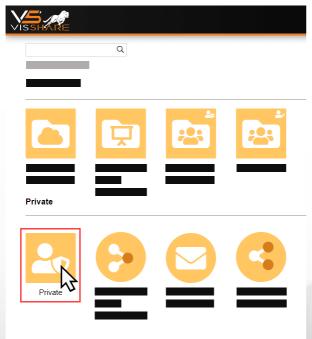

- Click one of the two icons in the lower right corner of the screen to upload either files or assemblies in the selected project.
  - LUPLOAD FILE

## Supload Assembly

- In the dialog, select a file or assembly that you want to upload from your PC.
   Note: When uploading assemblies, select the folder in which the assembly is located.
- Click on [OPEN].

**Note**: After uploading, a copy of the native files is automatically created and converted to 3DVS format. The 3DVS file then appears alongside to the original file.

For more information about interacting with files and assemblies, click here 26.

## 2.1.3 Organize Projects

VisShare offers you the possibility to organize your projects in a folder structure. For this purpose, you can manage projects in project folders.

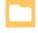

In project folders, you can combine any number of projects into a project group. Project folders contain only projects on the top level - files are located in the respective projects.

A project folder is identified by the folder icon shown on the left.

# **Create Project Folder**

Proceed as follows to create a new project folder:

- Click on the VisShare logo in the upper left corner to switch to the start page.
- Right-click anywhere on the start page.
- Select **CREATE PROJECT FOLDER...** from the context menu.

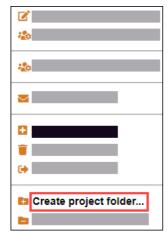

The newly created project folder is displayed in the **PROJECTS** section. Cf. ch. Projects

In the next step, you can drag and drop any projects into this folder.

#### **Dissolve Project Folder**

To dissolve a project folder, proceed as follows:

- Click on the VisShare logo in the upper left corner to switch to the start page.
- Right-click on the desired project folder.
- From the context menu, select **DISSOLVE FOLDER**.

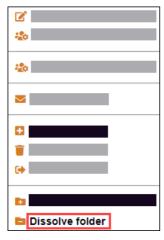

The projects in the selected project folder are moved to the project overview.

**Note**: No projects are deleted during this process. If you want to delete projects, proceed as described here 24.

## 2.1.4 Manage Projects

#### **General Information**

- Folders marked with the icon cannot be edited or given administrator rights.
- Folders marked with the 🏜 icon can be edited and administrator rights can be granted.

### **Edit Project**

You can subsequently edit the entries and settings you made in the step Create a Project 17.

- To do this, right-click on the project to which you want to make changes.
- Select the **EDIT PROJECT...** entry from the context menu.

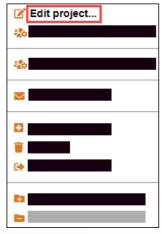

• You can now make the desired changes in the dialog that appears.

#### **Manage Project Administrators**

As a project owner or as an administrator, you can define which users from the user pool are granted administrator rights to a project.

Note: When you create a new project, you automatically become the project owner. Cf. chapter Creating a Project

- To do this, right-click on the project to which you want to make the change.
- Select the MANAGE ADMINISTRATORS... entry from the context menu.
- In the dialog, select the desired user from the **NON-ADMINISTRATOR...** column.
- Click the arrow icon
   to move this user to the ADMINISTRATOR... column.

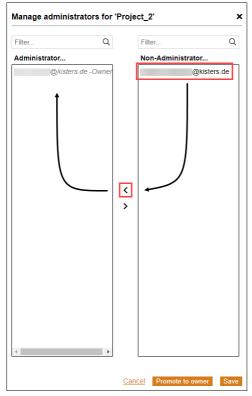

• Click the [SAVE] button to complete the operation.

## **Promote User to Project Owner**

Users who are in the **ADMINISTRATOR...** column can be promoted to project owners.

• In the MANAGE ADMINISTRATORS FOR 'PROJECT NAME' dialog, select the desired user from the ADMINISTRATOR... column.

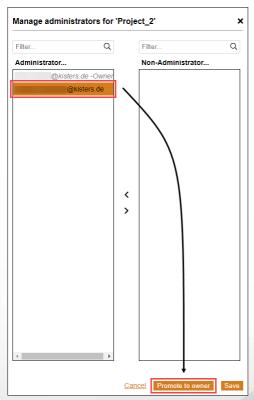

• Click the [PROMOTE TO OWNER] button.

Note: If you promote a user to the owner of a project, you lose your administrator rights over that project.

## **Set Project Type**

VisShare offers you the possibility to assign your projects to certain project types.

- To do this, right-click on the desired project.
- Select the **PROJECT TYPE...** entry from the context menu.

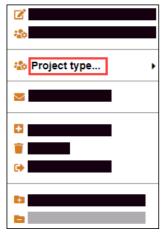

• Select one of the project types from the submenu.

| Project type                 | Description                                                                                                    |
|------------------------------|----------------------------------------------------------------------------------------------------|
| Public                       | Any verified user can view this project and upload files there. Guests have read-only access to this project.                                     |
| Showcase                     | Any verified user can view this project. Only users with the appropriate permission are allowed to upload files.                                  |
| Restricted (default setting) | Users can only view this project (and upload files) if they have been explicitly given access to this project. Cf. chapter Creating a Project 17) |

## Invite Users to a Project via E-Mail

VisShare offers you the possibility to invite registered users to an existing project via e-mail.

- To do this, right-click on the project to which you want to invite a user.
- Select **INVITE VIA E-MAIL...** from the context menu.

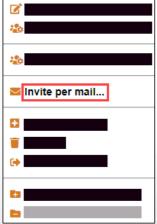

• Enter the e-mail address of the new user in the dialog. You can invite several users to an existing project at the same time. Separate the e-mail addresses with a comma.

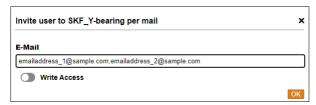

- By activating the **WRITE ACCESS** switch, you can grant the invited user write access in this project.
- Click the [**OK**] button to complete the operation. The added user will receive a corresponding e-mail from the sender visshare@kisters.de shortly afterwards.

**Note**: To use the mentioned functionality, you must either be the owner of the project or have administrator rights 2h.

## **Delete Project**

You can delete existing projects.

- To do this, right-click on the project that you want to delete.
- Select **DELETE PROJECT** from the context menu.

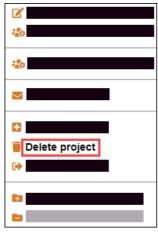

• Click the [DELETE] button in the dialog.

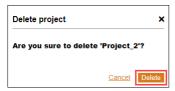

**Note**: To use the mentioned functionality, you must either be the owner of the project 2 or have administrator rights 2.

#### Leave a Project

You can leave projects in which you no longer wish to participate.

Note: If you select Leave in the context menu, you leave the project without further confirmation.

- To do this, right-click on the project that you want to leave.
- Select LEAVE from the context menu.

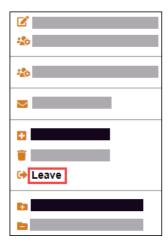

**Note**: Project owners cannot leave their own project. It is not possible to leave the project until you have promoted another user to be the owner of this project. Cf. Promote User to Project Owner 22

# 2.2 'Private' Section

In the 'Private' section, you can store your files independently of projects. Only you have access to these files. In the following chapters, the 'Private' section is described in detail:

- Create a Folder 25
- Upload File or Assembly 26

#### 2.2.1 Create a Folder

Follow the steps below to create a folder in your personal section of VisShare:

• On the start page, click the **Private** link in the section **PRIVATE**.

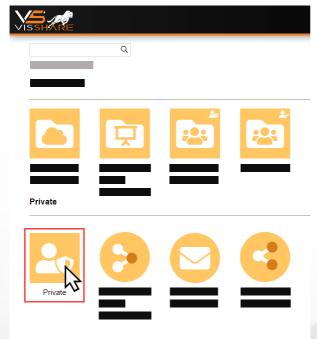

- Click the CREATE FOLDER icon in the lower right corner of the screen.
- Enter a name for the new folder in the following dialog.

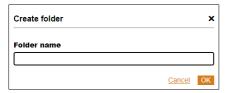

Click on [OK].

Note: You can also create folders in existing folders and thus nest them.

For more information on how to interact with folders, click here 261.

# 2.2.2 Upload File or Assembly

Follow these steps to upload files or assemblies from your PC to your personal section of VisShare:

• On the start page, click the **Private** link in the section **PRIVATE**.

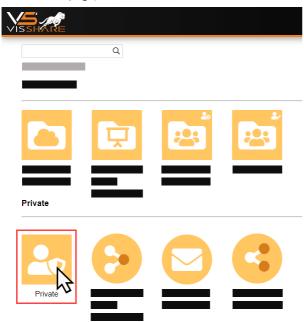

- Click on one of the two icons in the lower right corner of the screen to upload either files or assemblies to your personal space.
  - JUPLOAD FILE
  - WUPLOAD ASSEMBLY
- In the dialog, select a file or assembly that you want to upload from your PC.
   Note: When uploading assemblies, select the folder in which the assembly is located.
- Click on [OPEN].

**Note**: After uploading, a copy of the native files is automatically created and converted to 3DVS format. The 3DVS file then appears alongside to the original file.

For more information about interacting with files and assemblies, click here 26.

## 2.3 General Interaction with Files and Folders

If you are in the directory structure of VisShare you can perform all common actions that you know from the Microsoft Windows file manager.

You can access the directory structure by clicking on one of the square tiles on the VisShare start page.

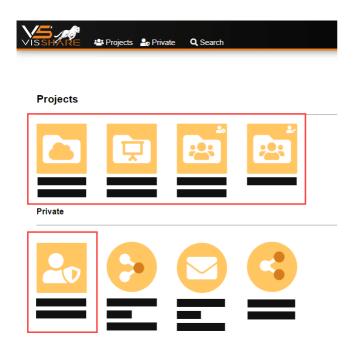

## Copy, Delete, Paste, Cut, Rename

Right-click on a file/assembly or folder in the directory structure. The context menu displays the possible options for interaction.

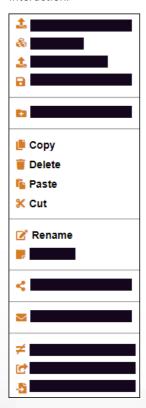

In addition to this context menu, VisShare also offers a two-column file manager. Use this feature to avoid time-consuming navigation between folders. Cf. chapter Two-column file manager

# Note

You can add individual notes to files in the directory structure.

- Right-click on the desired file.
- Select **NOTE** on the context menu.

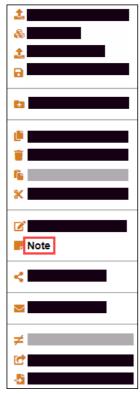

• In the **NOTE...** dialog, you can enter the desired text in the **EDIT NOTE** text box.

#### Move

In the directory structure, all elements can be moved using drag-and-drop.

- Select one or more elements and hold down the left mouse button.
- Move the item to a folder icon, for example.
- Release the left mouse button.

## Select (Multiple Selection)

- Select an element by clicking on it.
- Hold down [SHIFT].
- Click the top or bottom element that you want to include in your selection.
- Release [SHIFT].

The first and the last element, as well as all elements in between are marked.

# **Specific Selection (Targeted Multiple Selection)**

- Select an element by clicking on it.
- Hold down [CTRL].
- Click on one or more elements of your choice.
- Release [CTRL].

# **Key Combinations (Hot Keys)**

The following key combinations can be used in the directory structure:

| Key combination |  | Action                   |
|-----------------|--|--------------------------|
| CTRL + C        |  | Copy selected element.   |
| CTRL + V        |  | Insert selected element. |

| Key combination | Action                                   |
|-----------------|------------------------------------------|
| CTRL + A        | Select all elements in the current view. |

# 2.4 Interaction with CAD/CAM Files

In these chapters you will find detailed descriptions of the individual functions:

- Preview of CAD/CAM Files 29
- Save File in 3DVS Format 29
- Compare two 3D Models with Each Other 30
- Open File in Scene 3↑
- Import File into Scene 32

## 2.4.1 Preview of CAD/CAM Files

If you have activated the table view 12 display format in the VisShare file manager, an interactive preview is available for compatible CAD/CAM files.

To activate the preview, click the ● icon next to the file you want to preview.

The preview is displayed in the right pane of the file manager. You can move, rotate and scale the model in the preview view.

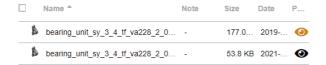

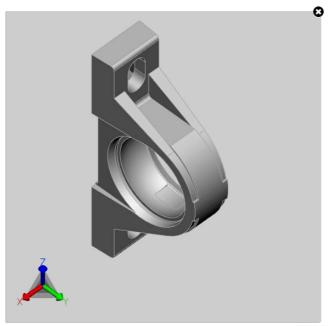

#### 2.4.2 Save File in 3DVS Format

VisShare offers you the possibility to save native files in the 3DVS format.

- Right-click on the desired file.
- Select SAVE AS 3DVS from the context menu.

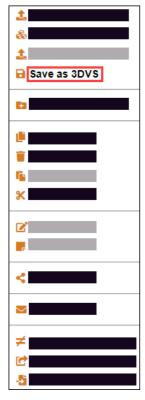

The new file is stored in the directory of the original file. In addition to the .3dvs file extension, the file name of the new file contains the current date and time.

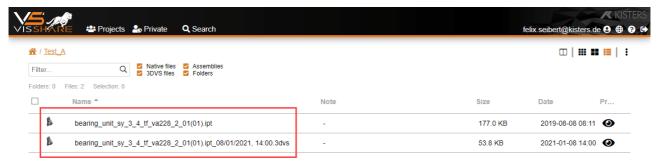

# 2.4.3 Compare two 3D Models with Each Other

VisShare gives you quick access to the analysis method for comparing two 3D models.

- To do this, select the two files (3D models) that you want to compare.
- Right-click on one of the files to be compared.
- Select **COMPARE TWO 3D FILES** from the context menu.

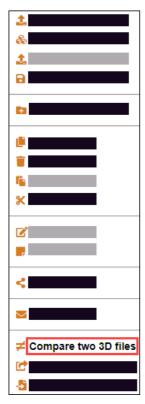

The comparison of the two 3D models will open in a new tab in your browser.

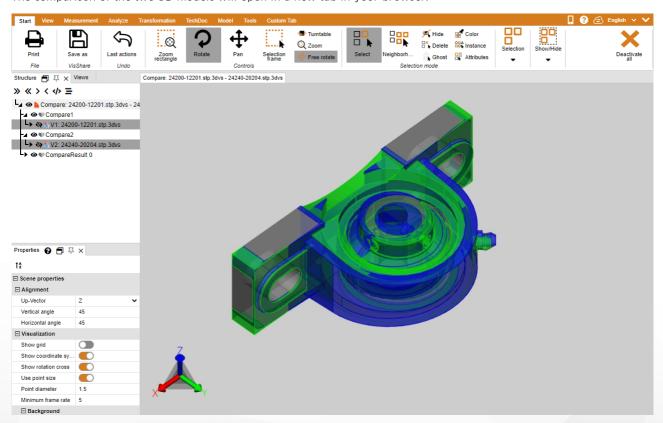

# 2.4.4 Open File in Scene

When you open a model in VisShare this model is always open in a new tab (scene) in your browser. The **Open in scene** option allows you to open a model in an existing tab (scene). This slightly reduces the loading time.

- To do this, right-click on the file you want to open.
- Select OPEN IN SCENE from the context menu.

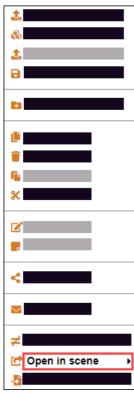

From the sub menu, select the scene in which you want to open the file.
 Note: The file already open in the selected scene is closed during this process.

# 2.4.5 Import File into Scene

VisShare offers you the possibility to open two models in one scene.

• To do this, right-click on the file you want to open in an existing scene.

• Select **IMPORT TO SCENE** from the context menu.

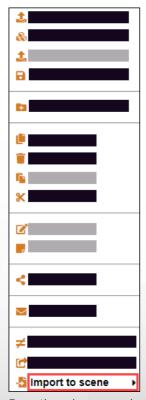

- From the sub menu, select the scene to which you want to add the model.
- Note: The models are usually displayed superimposed.

# 2.5 File Sharing

VisShare offers you the possibility to share files with other people independently of projects.

In this chapter you will find detailed descriptions of this functionality:

- Share Files with Users 33
- Share Files via a Link 34

## 2.5.1 Share Files with Users

Files that are located in project folders or in your private user folder can be shared with other VisShare users.

The requirements for sharing files are:

- The VisShare user with whom you want to share the file is in your user pool.
- The project must have the project type Restricted assigned.
   Note: The project type Restricted is the default setting when creating a new project.

#### Share a File with a VisShare User

To share a file with another VisShare user, proceed as follows:

- Right-click on the desired file.
- Select **SHARE FILE...** from the context menu.

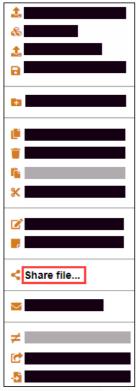

- In the dialog in the right-hand column, select the user with whom you want to share the file.
- Click the arrow icon
   to move the selected user to the left column.

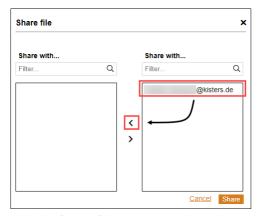

• Click the [SHARE] button to complete the operation.

You can view a list of your shared files in the **PRIVATE** section via the link **MY SHARED FILES**. Cf. ch. Private 1

## 2.5.2 Share Files via a Link

VisShare allows you to share links to files with people who are not registered VisShare users.

The requirements for sharing files with unregistered users are:

- You must have write permissions for the corresponding project.
- The project must have the Restricted or Showcase project type assigned.
   Note: The project type Restricted is the default setting when creating a new project.

#### Create a Link to a File

To share a file with people who are not registered VisShare users, proceed as follows:

- Right-click on the desired file.
- Select the entry **SEND LINK...** from the context menu.

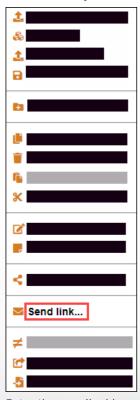

- Enter the e-mail address of the desired person in the dialog.
   You can also enter multiple e-mail addresses. Separate the e-mail addresses with a comma.
- Optionally, specify whether the file should only be accessible for a defined period of time.
- Optionally, set the number of accesses to the file.
- Click the [SEND AUTOMATED MAILS] button if the link is to be sent directly from VisShare to the specified person.

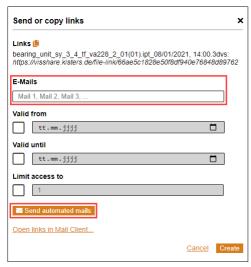

- Alternatively, click the OPEN LINKS IN MAIL CLIENT... link to send the link using your default mail client.
- Alternatively, click the [CREATE] button if you want to use the link later in another application.
   Note: You can view and manage generated links in the PRIVATE section via the MY SHARED LINKS link. Cf. subchapter Managing File Links

#### Manage File Links

You can manage links to files in the **FILE LINKS** view.

- Click on the VisShare logo in the upper left corner to switch to the start page.
- In the PRIVATE section, click the MY SHARED LINKSlink.
- In the **ACTIONS** column, click the **'** icon to edit the link to the corresponding file.
- If you want to delete a link to a file, click the icon X.
   Note: The link will be removed without further confirmation.

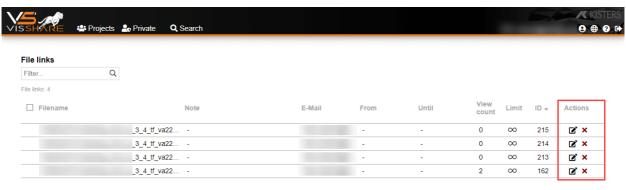